# **How to Request Accommodations:**

1. Sign in to your account: <a href="https://jefferson-accommodate.symplicity.com/">https://jefferson-accommodate.symplicity.com/</a>

Enter your Single Sign-On credentials.

2. Click on the Accommodation tab and navigate to the "Accessibility Request"

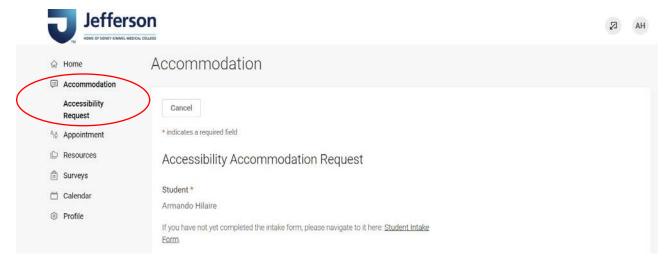

You will need to fill out the intake form:

a. You will see a section that states, "if you have not yet completed the intake form, please navigate to it here: Student Intake Form" which will navigate you to the form

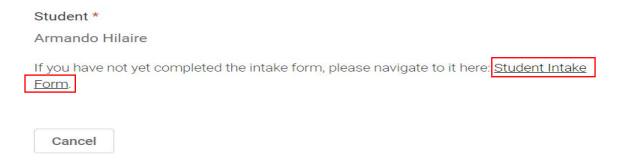

## **How to Request an Appointment Through Accommodate:**

1. Sign in to your account: <a href="https://jefferson-accommodate.symplicity.com/">https://jefferson-accommodate.symplicity.com/</a>

Enter your Single Sign-On credentials.

2. Click on the Appointment tab

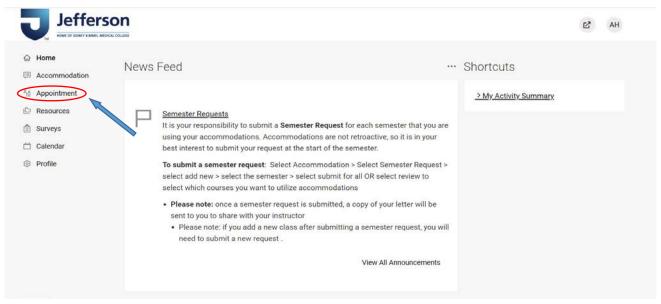

3. On this page, you will be able to view all of your requested and approved appoints. Click on "Request New Appointment" to create a meeting.

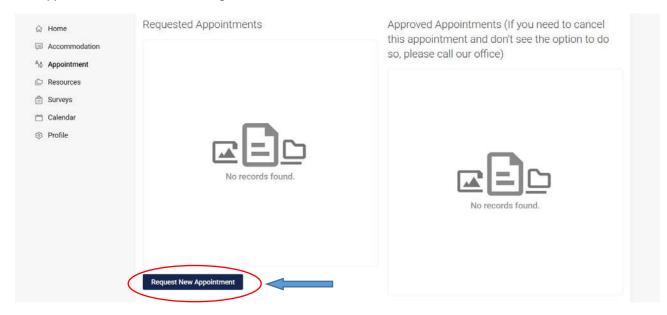

- 4. On this screen, you will be able to filter by appointment type, date and time, and by day of the week. After you have made your selections, click "check availability." Availability that matches your specifications will appear on the right side of the screen.
  - a. Appointment Type include:
    - I. Accommodations Intake Appointment

II. General Accommodations Appointment

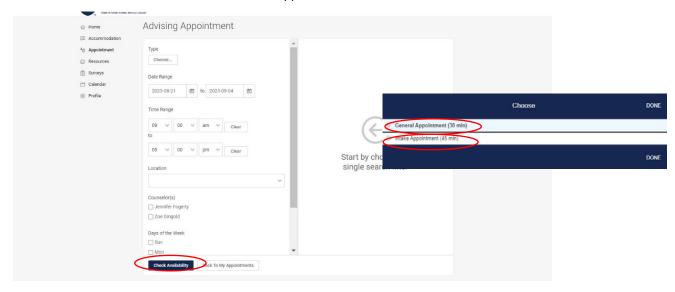

Here is an example for selections have been made. Click on "Open Slot" to request that appointment slot.

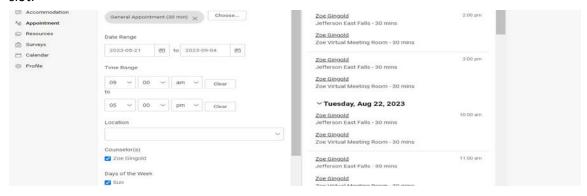

5. Confirm appointment. Please include any notes that may be relevant to your appointment.

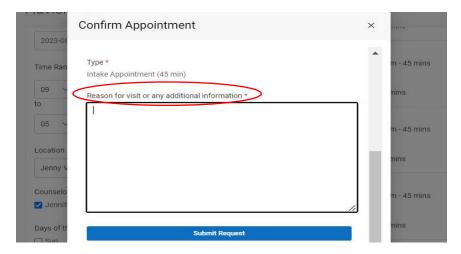

6. Once you have confirmed the appointment, the request will show in your **Appointment tab**. From here, you will be able to cancel or reschedule any appointments

#### **How to Add Documentation**

1. Click on the Appointment tab and navigate to the "Documents" section where you can upload any medical documentation (formal reports)

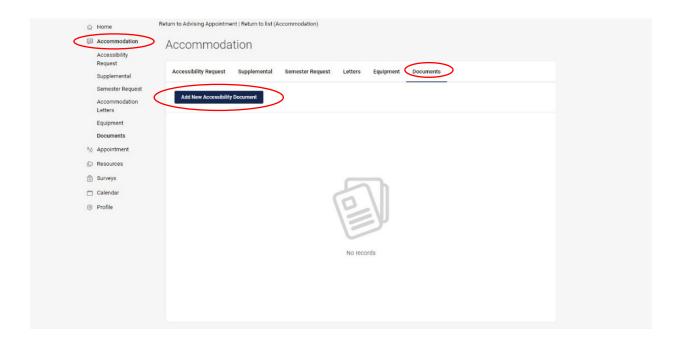

## **How to Make Semester Requests**

- 1. If you already have accommodations previously navigate to the "Semester Request" tab.
  - a. It is your responsibility to submit a Semester Request for each semester that you are using your accommodations. Accommodations are not retroactive, so it is in your best interest to submit your request at the start of the semester.
  - To submit a semester request: Select Accommodation > Select Semester Request > select add new > select the semester > select submit for all OR select review to select which courses you want to utilize accommodations
  - c. If you select Submit for All Accommodations, you are requesting that all of your accommodations are applied to all of your next semester classes.
  - d. If you select Review the Renewal, you have the opportunity to review your approved accommodations and delete them as necessary. Complete this process for each accommodation listed.

Please note: once a semester request is submitted, a copy of your letter will be sent to you to share with your instructor

Please note: if you add a new class after submitting a semester request, you will need to submit a new request.

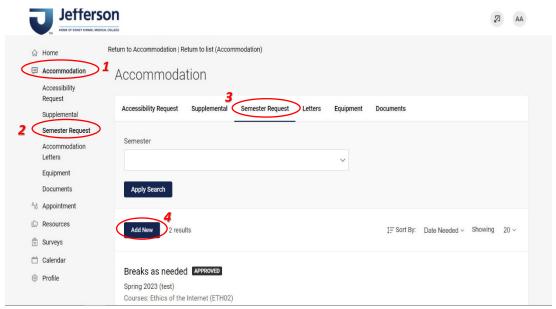

### **How to Access your Accommodation Letter**

- 1. Click on the Accommodation tab and select "Accommodation Letters from the submenu
- 2. Click on the name of the document you would like to access

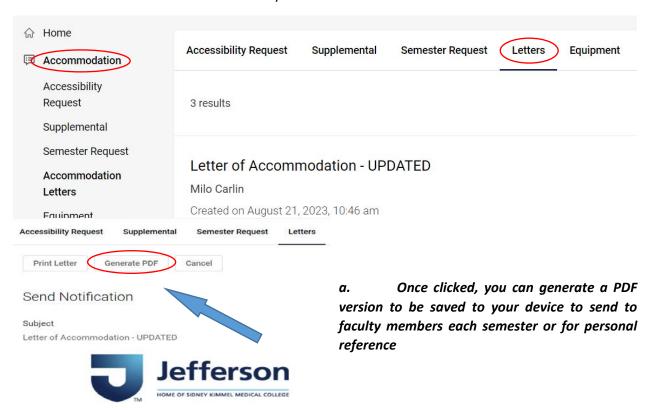